# **研修当日の参加方法について**

### **1 研修当日用 Zoom 参加 URL 等について**

研修参加用 URL は、以下のとおりです。

ホームページでは非公開としております、ご了承ください。 なお、ミーティング情報は法制執務講師養成研修配分団体宛に通知しております。

研修開始15分前を目途に「2 Zoom 参加のための操作手順について」に沿って操 作を行ってください。

出席確認のため、開始5分前までには、ミーティングへの入室及び表示名・マイク・ビ デオの設定等を終えていただくようお願いします。

### **2 Zoom 参加のための操作手順について**

# **(1)Zoom ミーティングに入室する(①-1、①-2のどちらかを選ぶこと)**

①-1:URL から入室する

研修開始15分前を目途に、Zoom にログインしたうえで、研修参加用 URL に アクセスし、Zoom Meeting を「開く」を選択してください。

①-2:Zoom アプリから入室する

Zoom アプリのホームから「参加」→「ミーティングに参加する」画面でミーティ ング ID を入力し、最後にパスコードを入力してください。

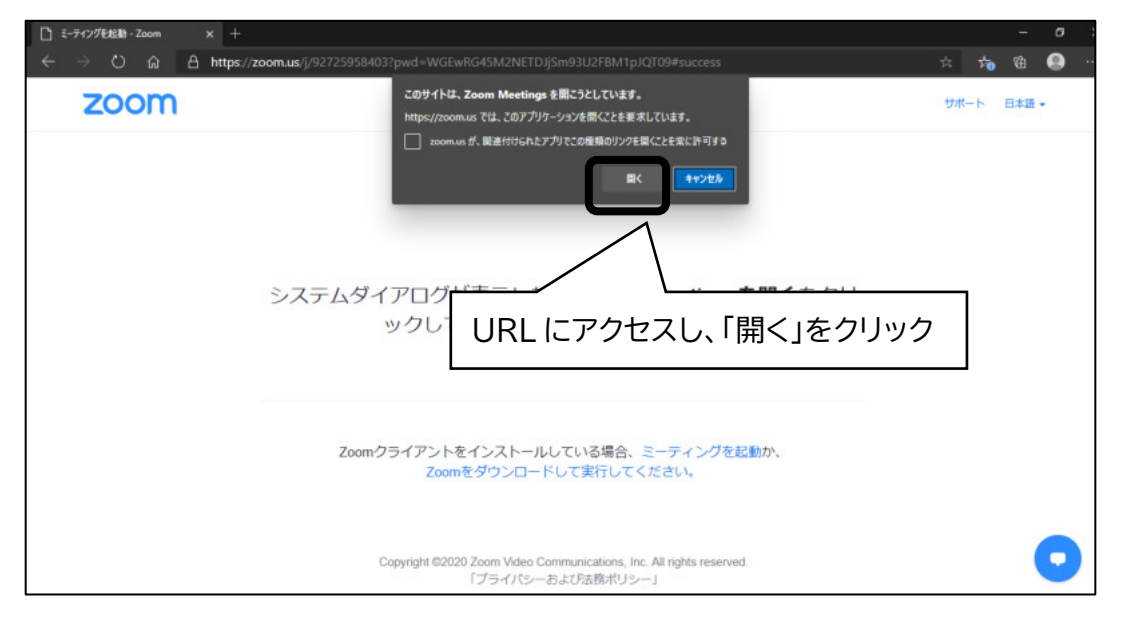

- ② ビデオ付きの参加(ビデオありで参加すると、御自身の様子が画面に映ります) を尋ねる画面が表示された場合、ビデオありを選択します。
- ※今回の研修は講師が受講生の様子を見られることが望ましいです。そのため、可 能な限りカメラ付きの端末を御用意ください。

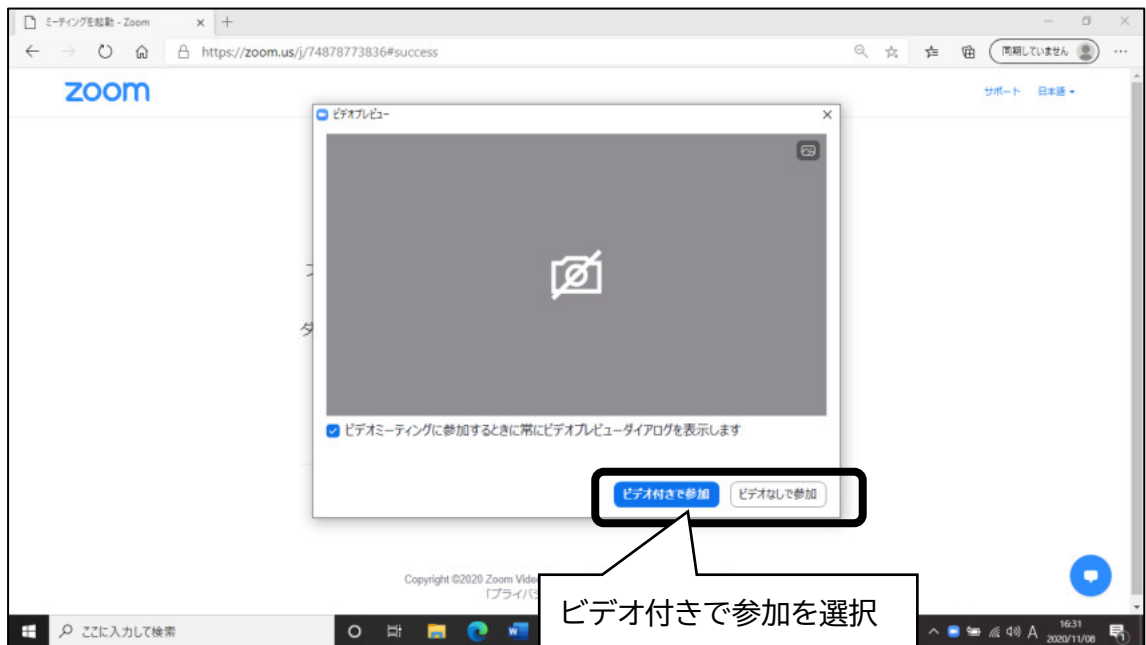

③ 次の画面に切り替わったら、「コンピューターでオーディオに参加」をクリックしま す。

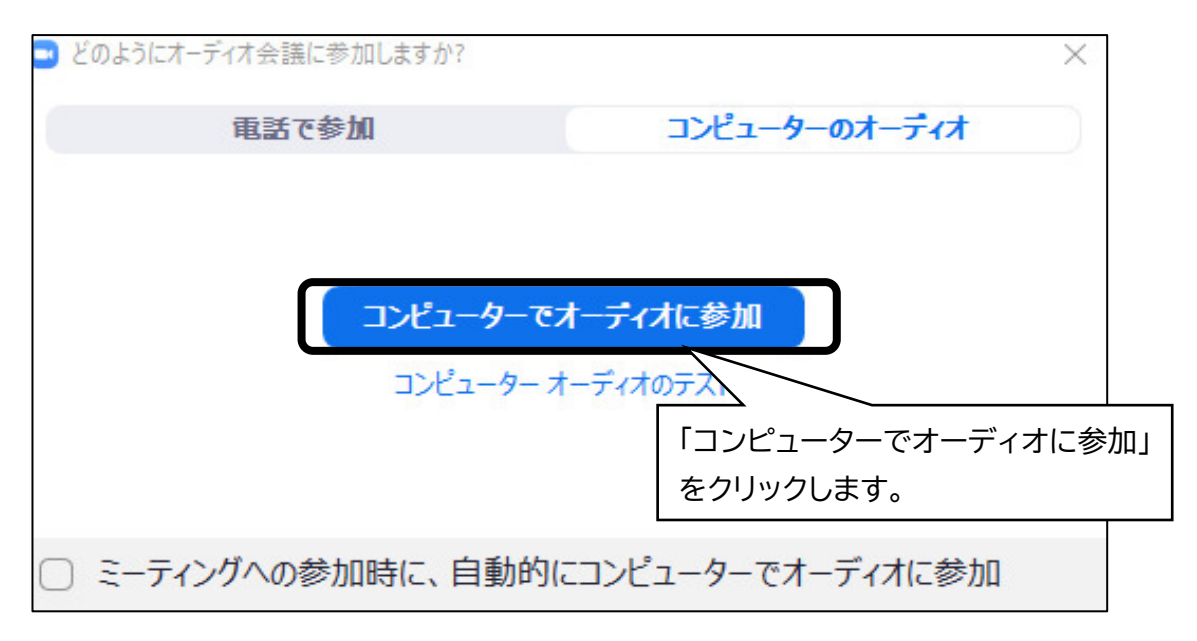

### **(2)名前の確認・変更**

御自身の名前が以下のとおりとなるよう、名前設定の確認・変更を行ってください。 【市町村職員(1人1回線の場合)】「名簿№ 団体名 氏名」 (例:11 ○○市 埼玉花子) 【市町村職員(複数人で1回線の場合)】「名簿№ 団体名 氏名・氏名…」 (例:11 広域連合 埼玉花子・埼玉太郎…)

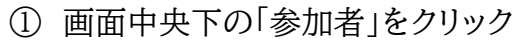

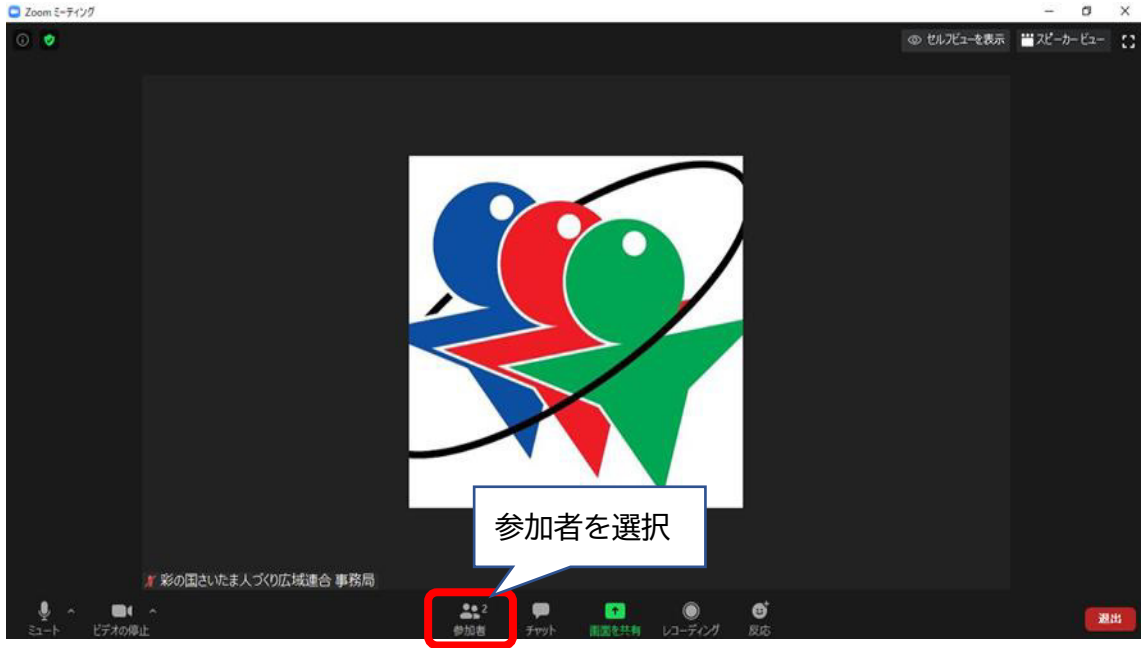

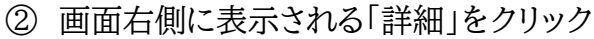

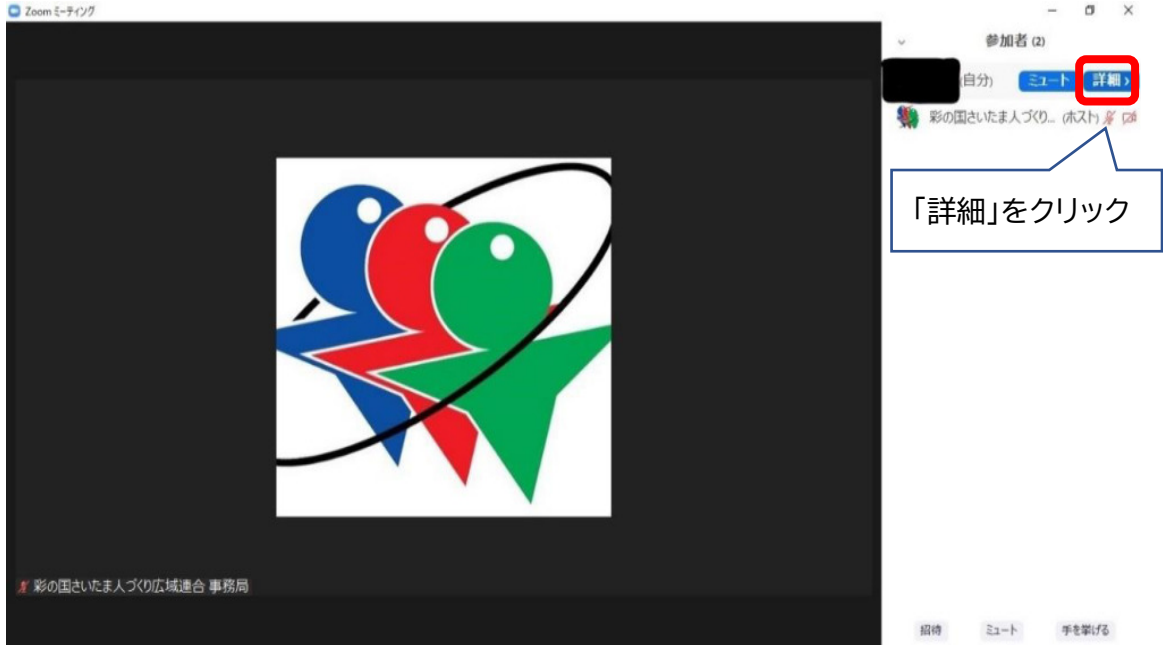

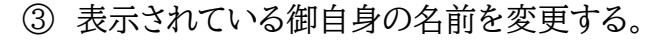

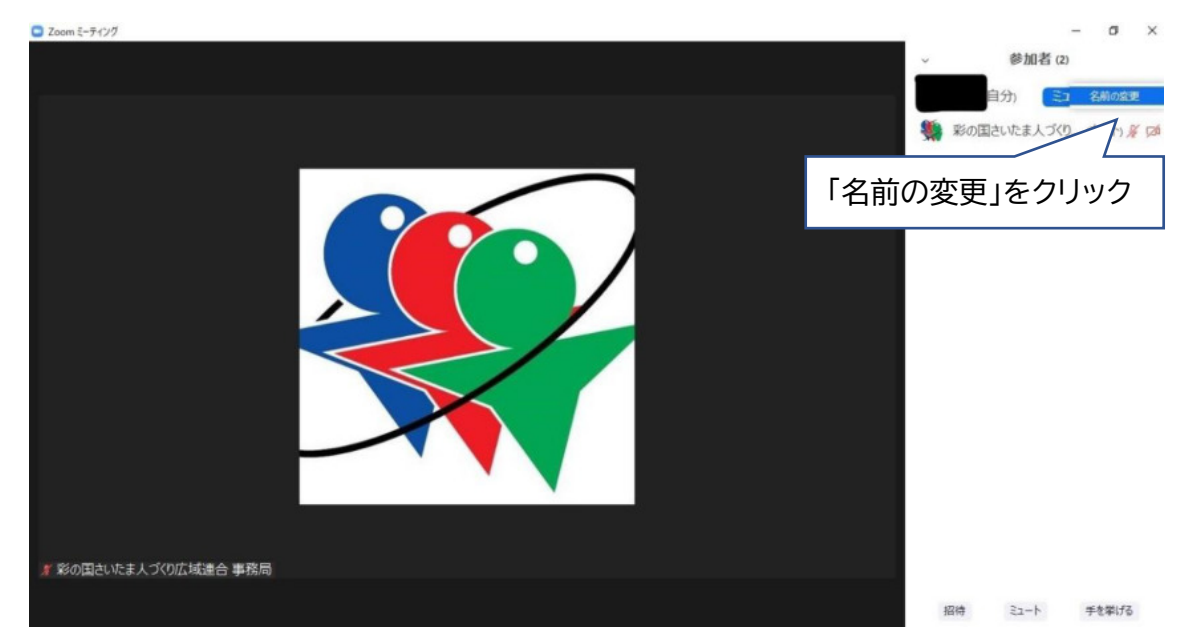

## **(3)マイク・ビデオの設定**

①マイクの ON/OFF

マイクアイコンをクリックし、ミュート(消音)としてください。

発言をする際や、講師・ホスト(事務局)から指示があった際はミュートを解除し てください。

②ビデオの ON/OFF

ビデオアイコンをクリックすることで ON・OFF を切り替えることができます。 今回の研修は講師が受講生の様子を見られることが望ましいです。そのため、 ビデオは ON にしてください。

なお、複数人で1台のパソコンを共有する場合(スクリーン投映等)、可能な範囲 で結構ですので、会場内の様子がビデオに映るようにしてください。

※全員がきちんとビデオに収まらなくてはならない、一人ひとり顔が見えなくては ならないということはありません。

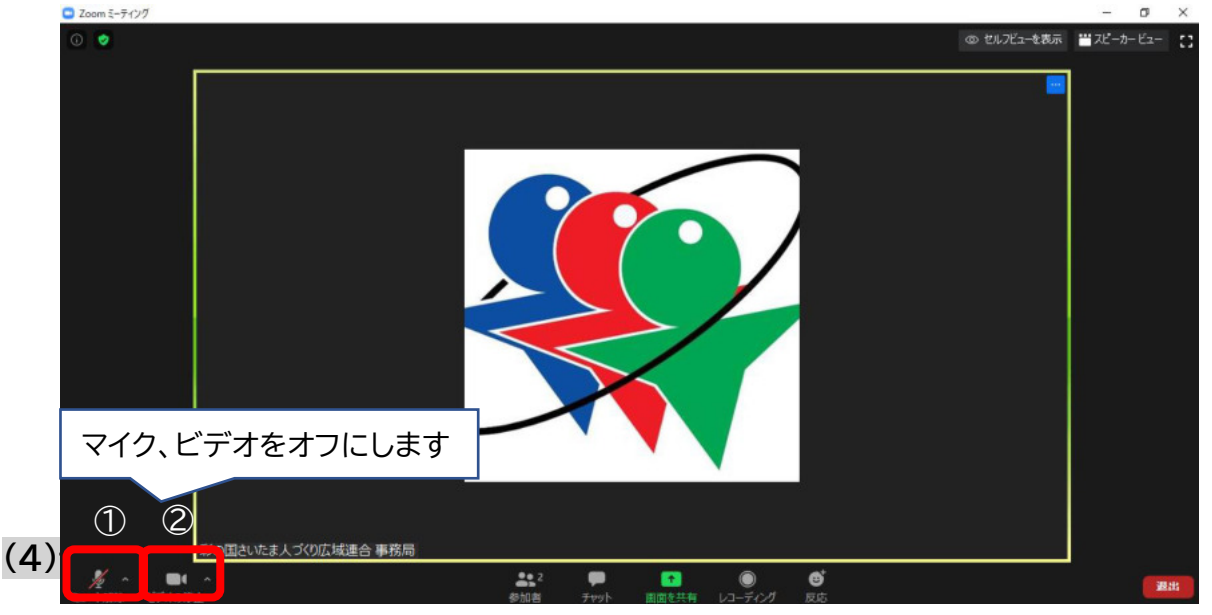

- マイクアイコン横の「^」をクリックする
- オーディオ設定をクリック
- スピーカーの出力レベル、マイク入力レベルを調整

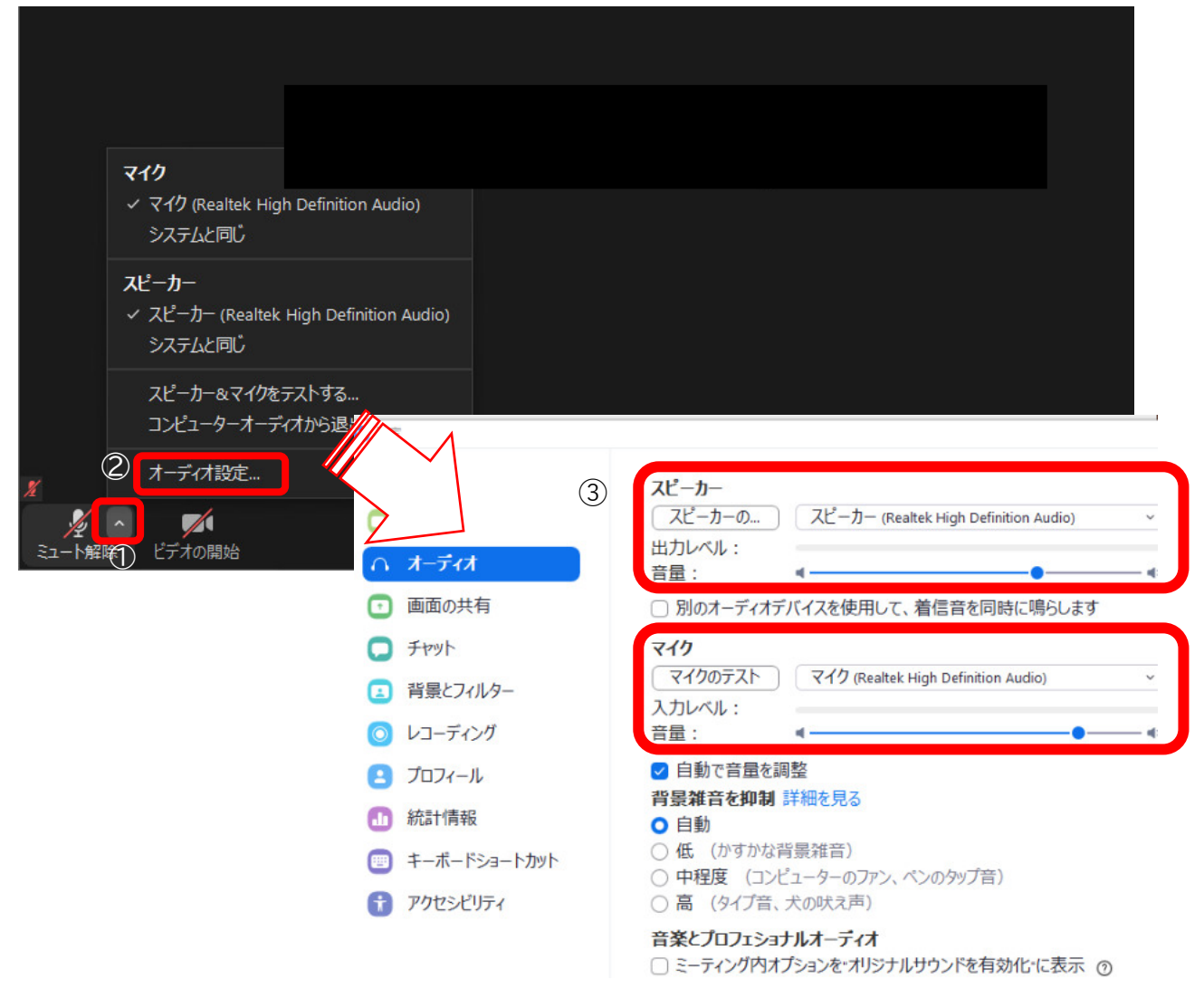

# **(5) 画質の設定**

- ① ビデオアイコン横の「^」をクリックする
- ② ビデオ設定をクリック
- ③ 「オリジナルサイズ」にチェックを入れる 「HD」のチェックをはずす

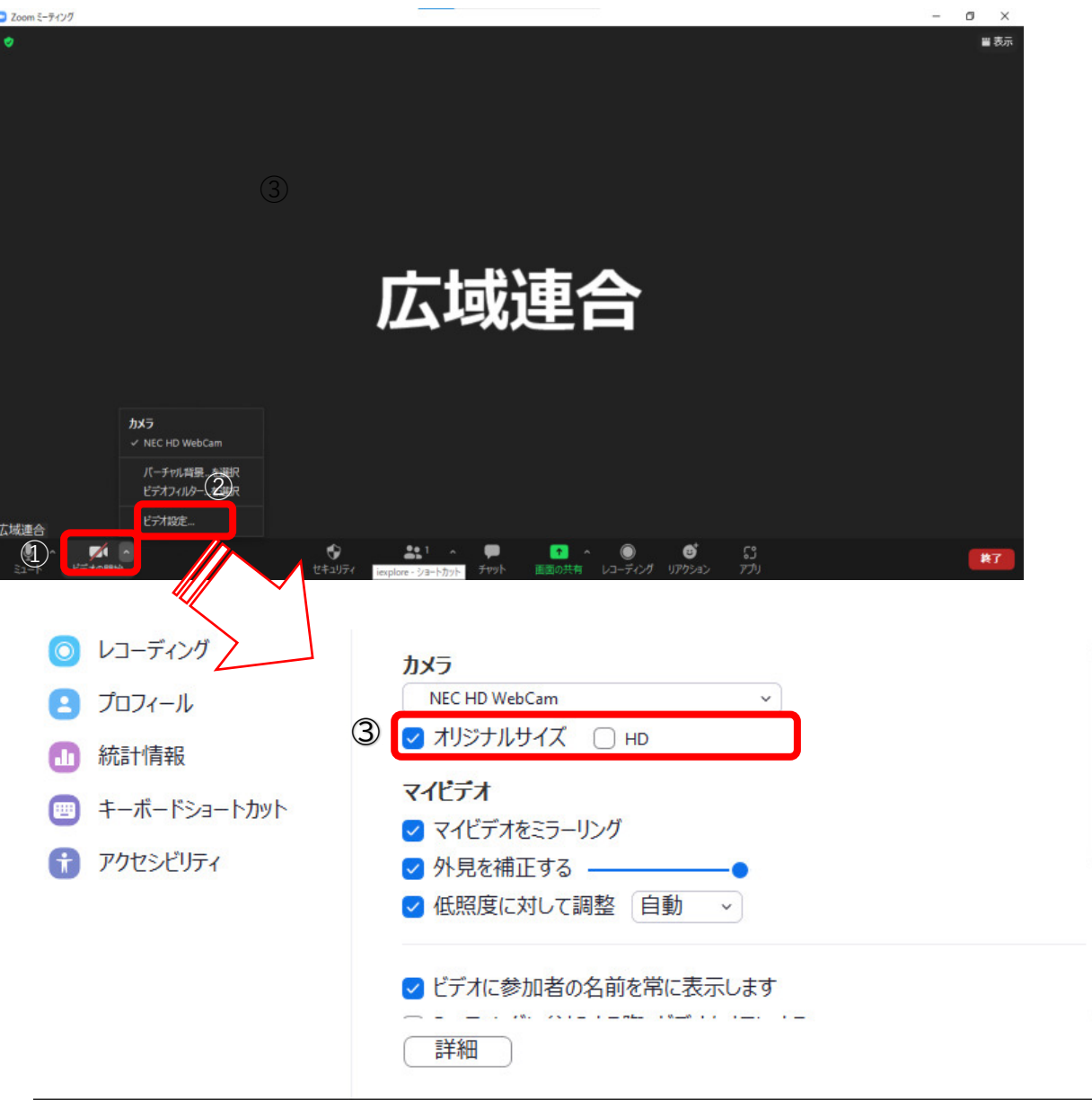

- **(6) 表示の設定(スピーカービューの設定を推奨します)** 
	- ① 画面右上の【表示】をクリック
	- ② 【スピーカービュー】をクリック

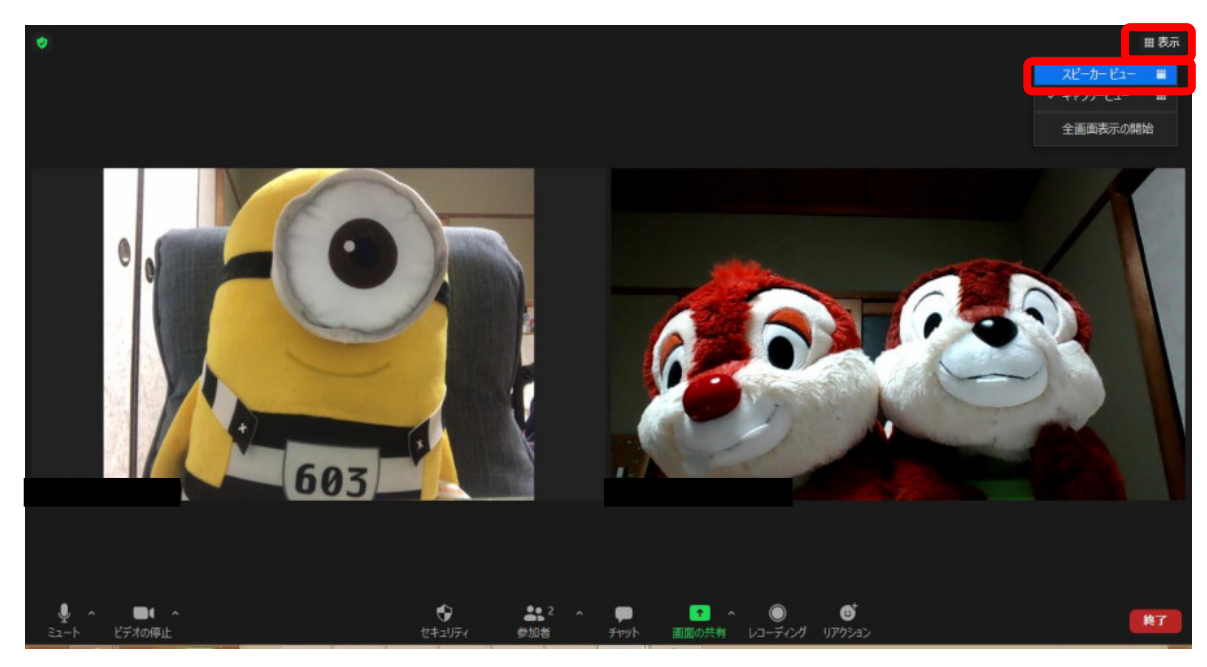

**3 ブレイクアウトルーム(グループワーク)への参加について**

ブレイクアウトルーム機能を活用してグループワークを行います。

# **(1)ブレイクアウトルームに参加する**

ホストから招待されたら【参加】をクリックしてください。

# **(2)講師・事務局を呼びたい場合**

- ① 画面下の「ブレイクアウトルーム」をクリック
- ② 「ヘルプを求める」をクリック
- ③ 「ホストをこのブレイクアウトルームに招待してヘルプを求めることができます」と 表示されたら「ホストを招待」をクリック

# **4 操作に関する問い合わせについて**

ご不明な点がありましたら、チャットにてお問い合わせください。 (問い合わせ先については、当日アナウンスします。)

### **チャットの利用方法**

- ① 画面下の「チャット」をクリック
- ② 画面右に表示されたチャット欄で送信先を選択して、メッセージを送信

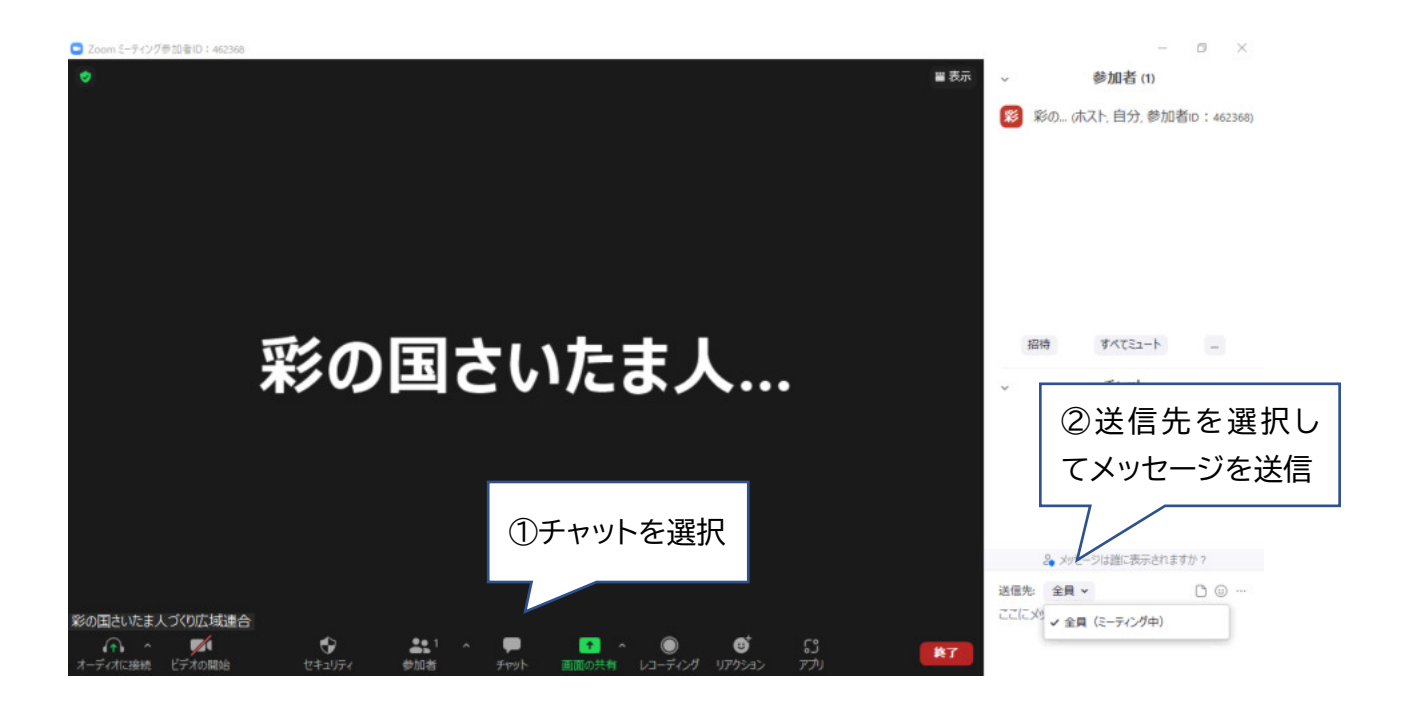